## 「東北地方太平洋沖地震 子どもの学び支援ポータルサイト」の利用方法について

## ■支援の要請方法について

○ URL:<http://manabishien.mext.go.jp/> にアクセスすると以下のページが表示されます。

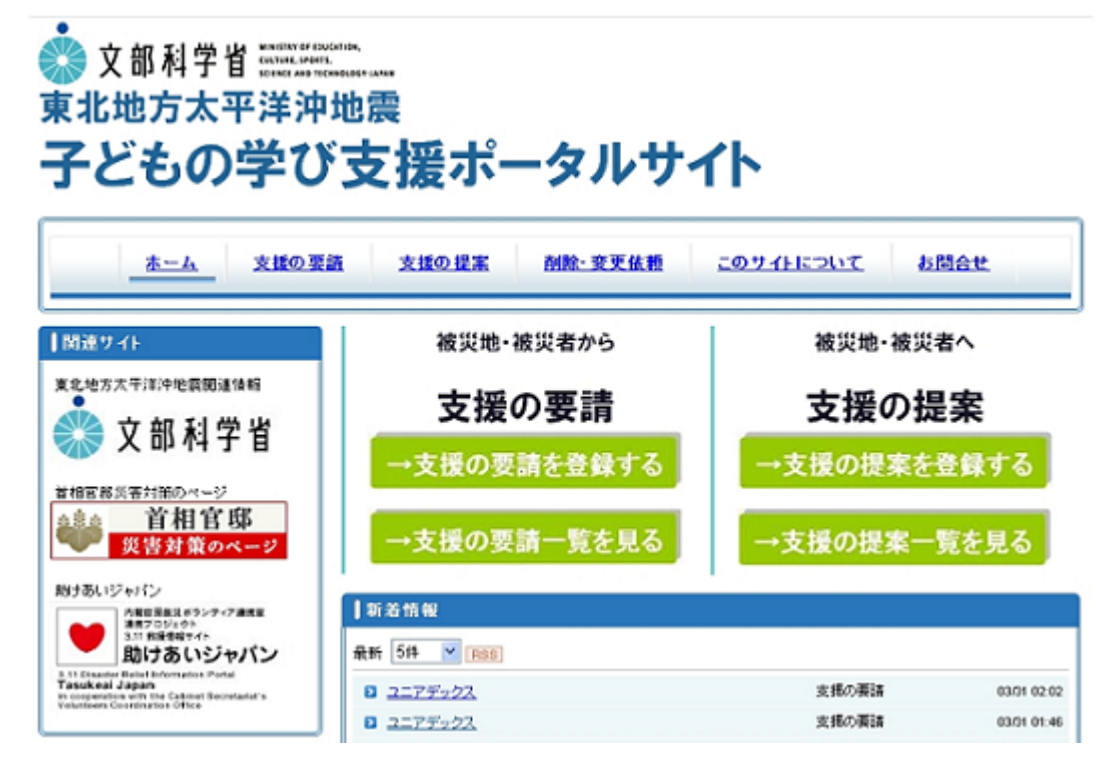

- 支援を要請される団体様は、以下2通りの流れで支援を実現することができます。
	- 1 「支援の提案情報一覧」を見て支援提案者に直接連絡⇒合意·支援実現
	- 2 支援の要請情報を登録⇒支援提案者が直接連絡⇒合意·支援実現

## 1 「支援の提案情報一覧」を見る場合

1-1 以下のメニューから「支援の提案情報一覧を見る」をクリックし、一覧から、自らが望む支援を 検索して下さい。

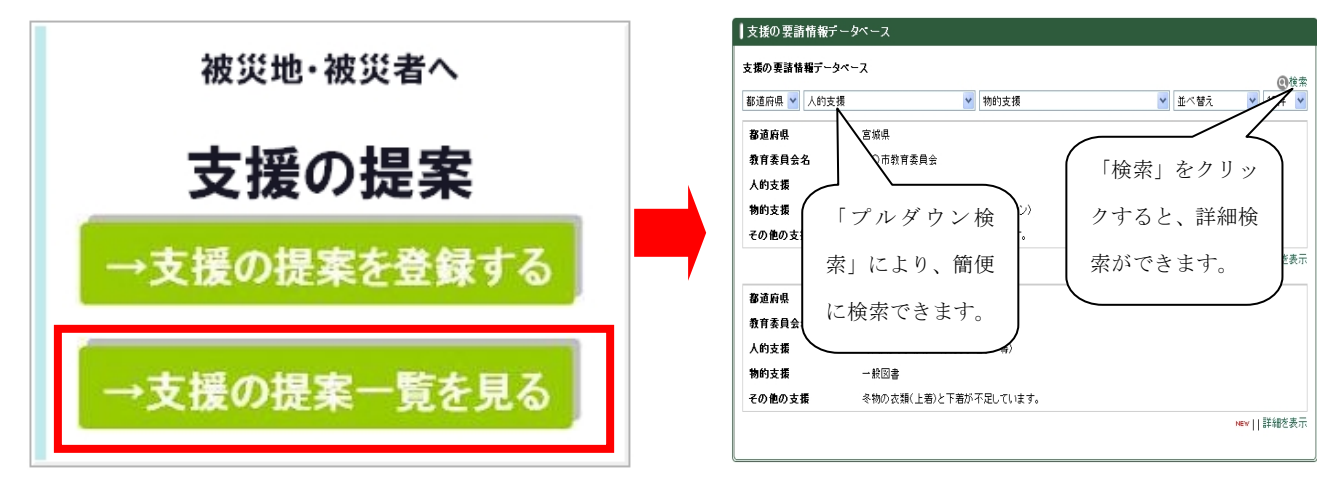

1-2 支援を提案している団体に直接連絡し、両者が合意した上での支援の実現につながります。 ※具体的な支援の受入れ等の調整は直接当事者間で行っていただくことが基本であるため、必ずしも 合意・支援実現がなされるわけではありません。

### 2 支援の要請情報を登録する場合

2-1 以下のメニューから「支援の要請を登録する」をクリック下さい。

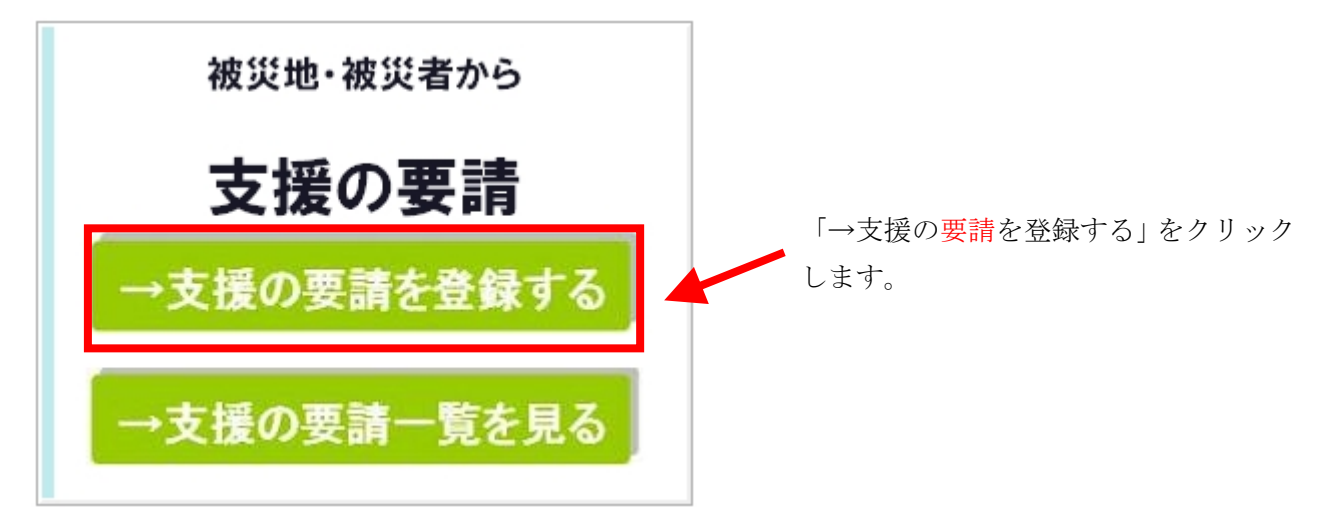

2-2 以下の「支援要請情報の登録に当たって」の内容を確認頂き「→支援の要請を登録する」又は画 面左に設置されているメニュー内の「支援の要請情報登録」をクリックしてください。 次ページの「支援の要請情報登録フォーム」が表示されます。

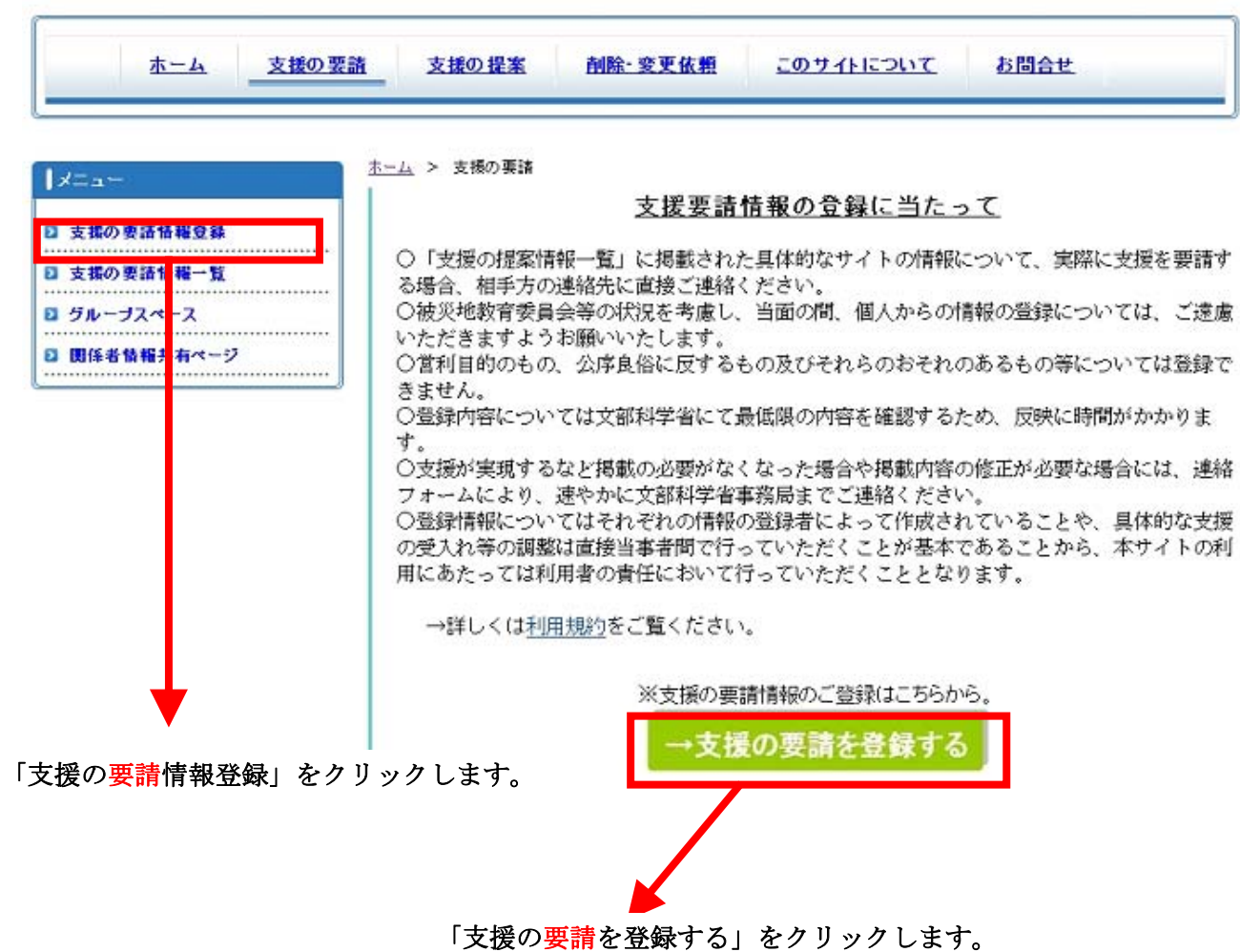

#### 2-3 以下の「支援の要請情報登録フォーム」 が表示されます。

赤字で記載してある記入上の注意を確認し必要な支援内容を記入、選択します。

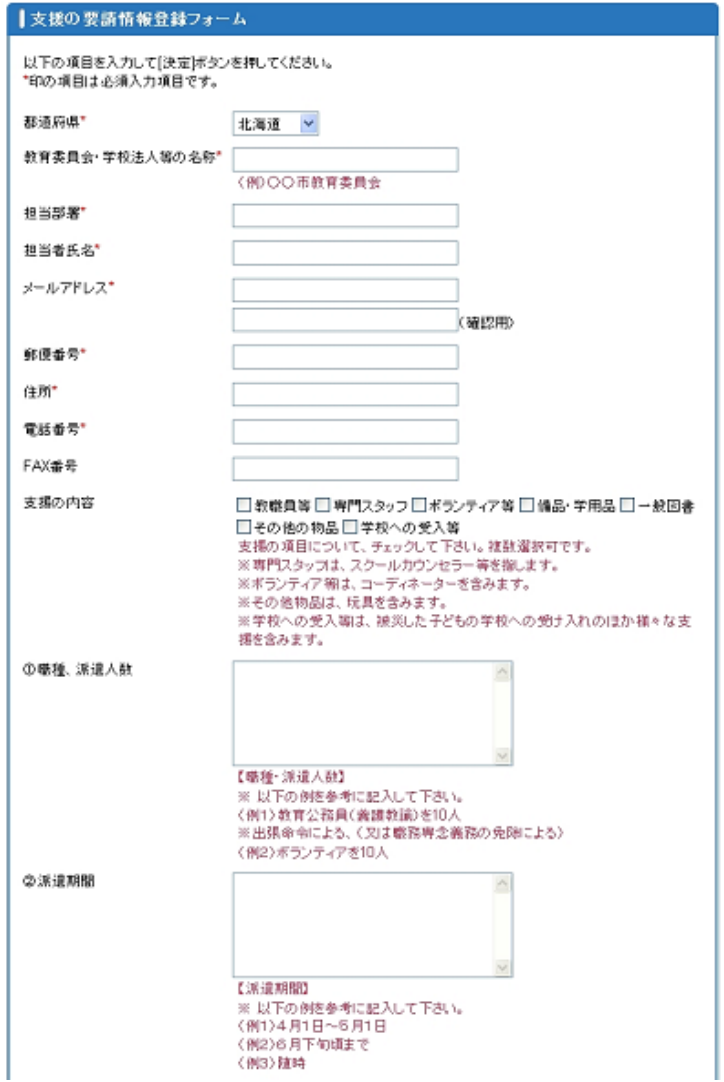

最後に「決定」ボタンをクリックして下さい。

入力上の注意

- 1. ※は必須項目になります。
- 2.「職種、派遣人数」「派遣期間」「業務 内容、資格の有無」「その他の特記事項」 「物品の種類、数量」「物品の必要とな る期間」「物品の輸送方法」「その他学 校への受入等」「メッセージ」について 赤字の補足説明を確認し該当する項目 に具体的に記入して下さい。
- 3.メールアドレスは半角英数、掲載期限、 半角数字にて正しく記入して下さい。
- 4.「個人情報の取り扱いについて」確認 し決定ボタンをクリックしてくださ い。
- 5.確認画面が表示されるので内容を確認 後、再度決定ボタンをクリックしてく ださい。
- 2-4 登録内容は後日、「支援の要請一覧を見る」で確認することが出来ます。 (登録に最大数日かかる場合がありますのでご注意下さい。)

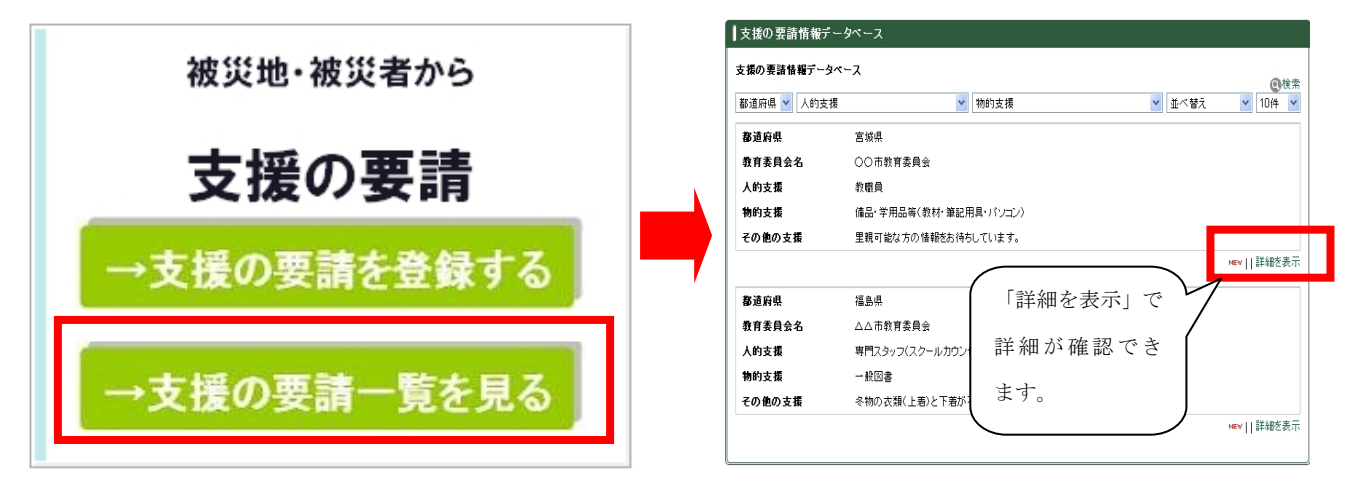

## 「東北地方太平洋沖地震 子どもの学び支援ポータルサイト」の利用方法について

## ■支援の提案方法について

○ URL:<http://manabishien.mext.go.jp/> にアクセスすると以下のページが表示されます。

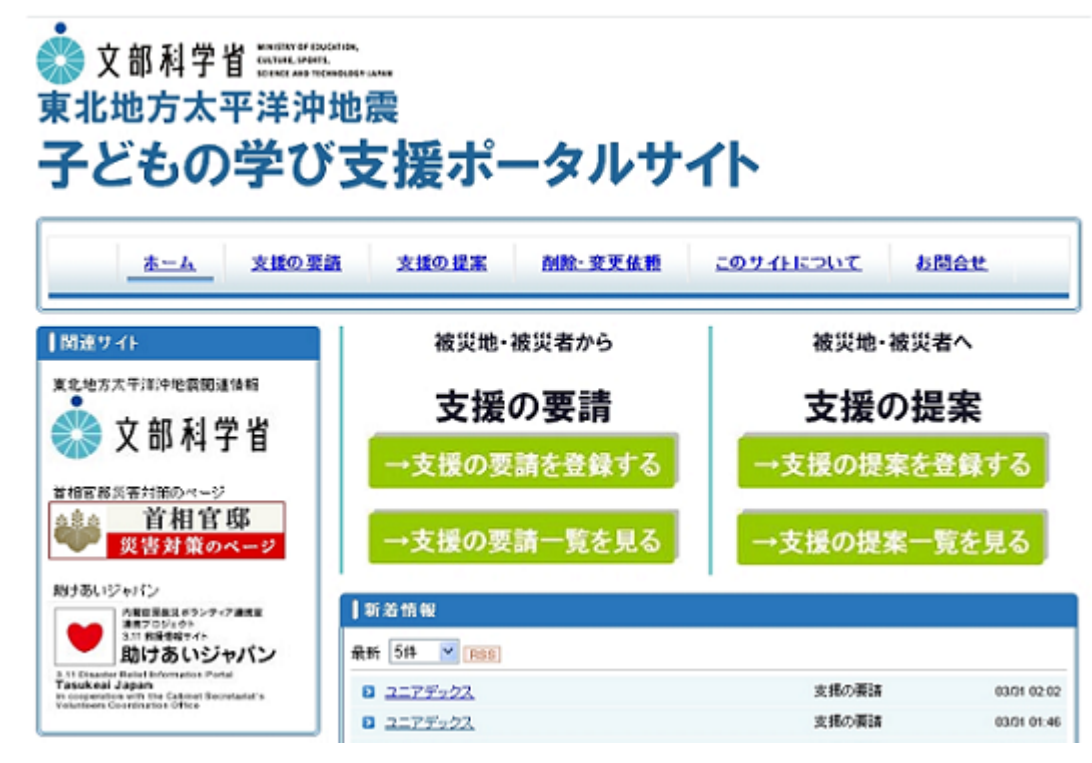

○ 支援を提案される団体様は、以下2通りの流れで支援を実現することができます。

- 1 「支援の要請情報一覧」を見て支援要請者に直接連絡⇒合意・支援実現
- 2 支援の提案情報を登録⇒支援要請者が直接連絡⇒合意·支援実現

### 1 「支援の要請情報一覧」を見る場合

1-1 以下のメニューから「支援の要請情報一覧を見る」をクリックし、一覧から、自らが提供できる 支援を検索して下さい。

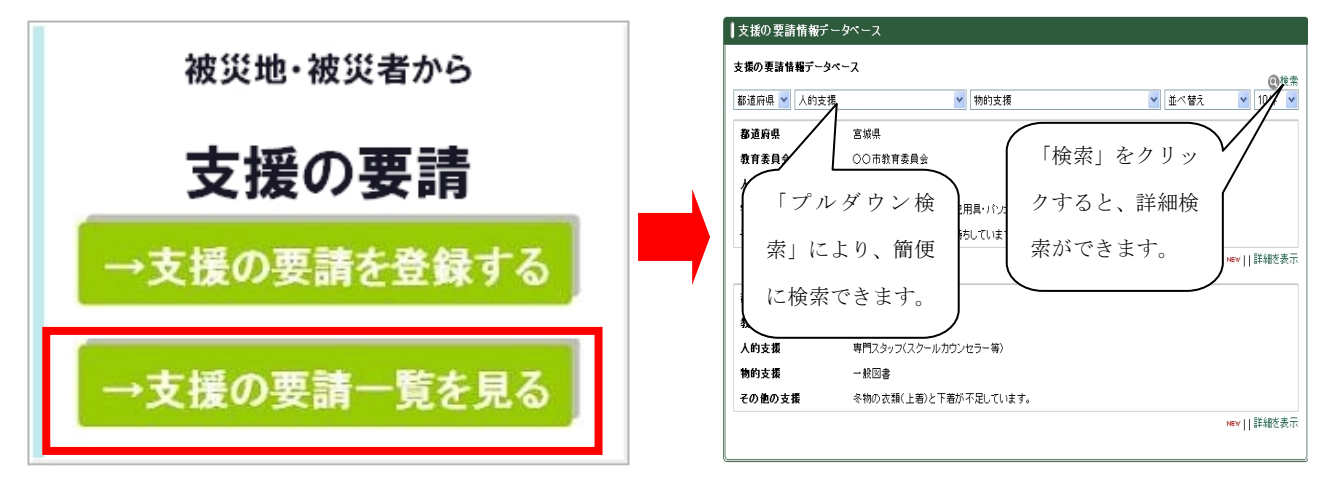

1-2 支援を要請している団体に直接連絡し、両者が合意した上での支援の実現につながります。 ※具体的な支援の受入れ等の調整は直接当事者間で行っていただくことが基本であるため、必ずしも 合意・支援実現がなされるわけではありません。

# 2 支援の提案情報を登録する場合

2-1 以下のメニューから「支援の提案を登録する」をクリック下さい。

次ページの「支援の提案情報登録フォーム」が表示されます。

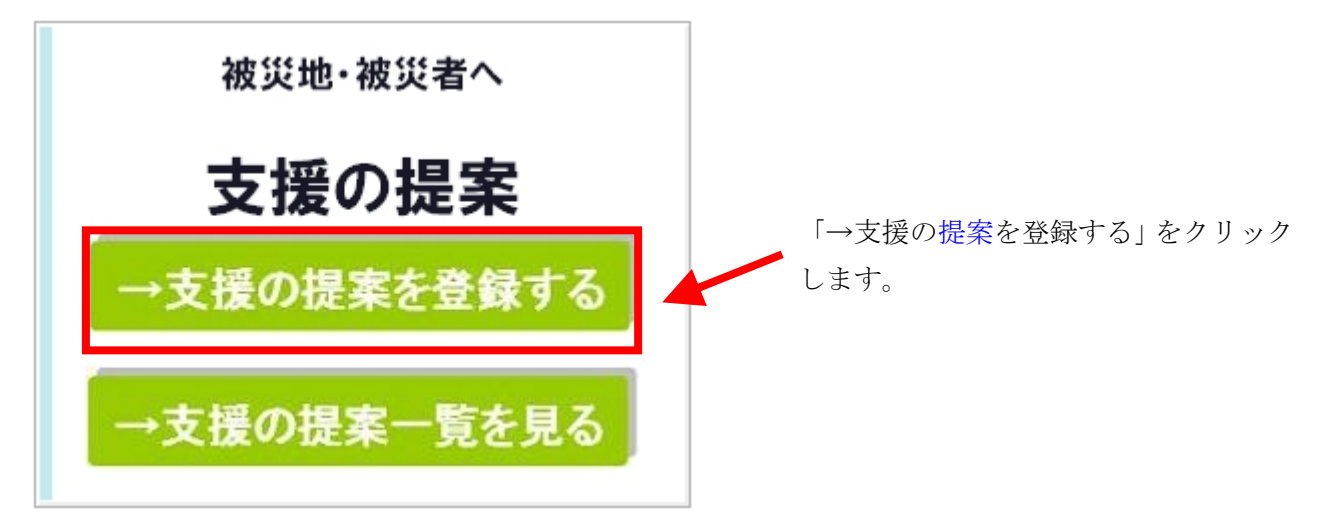

2-2 以下の「支援提案情報の登録に当たって」の内容を確認頂き「→支援の提案を登録する」又は画 面左に設置されているメニュー内の「支援の提案情報登録」をクリックしてください。

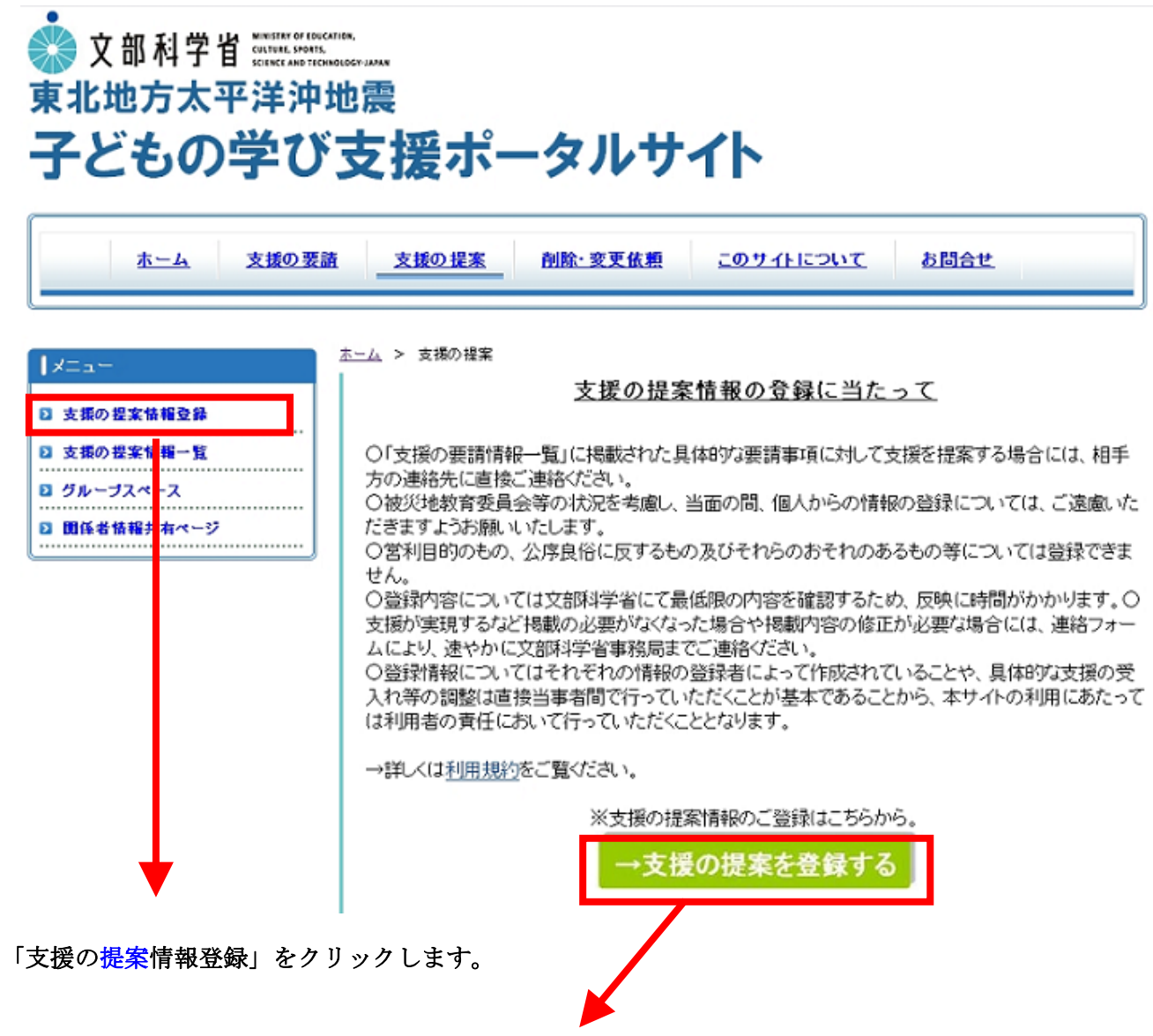

「支援の提案を登録する」をクリックします。

2-3 以下の「支援の提案情報登録フォーム」が表示されます。

赤字で記載してある記入上の注意を確認し必要な支援内容を記入、選択します。 最後に「決定」ボタンをクリックして下さい。

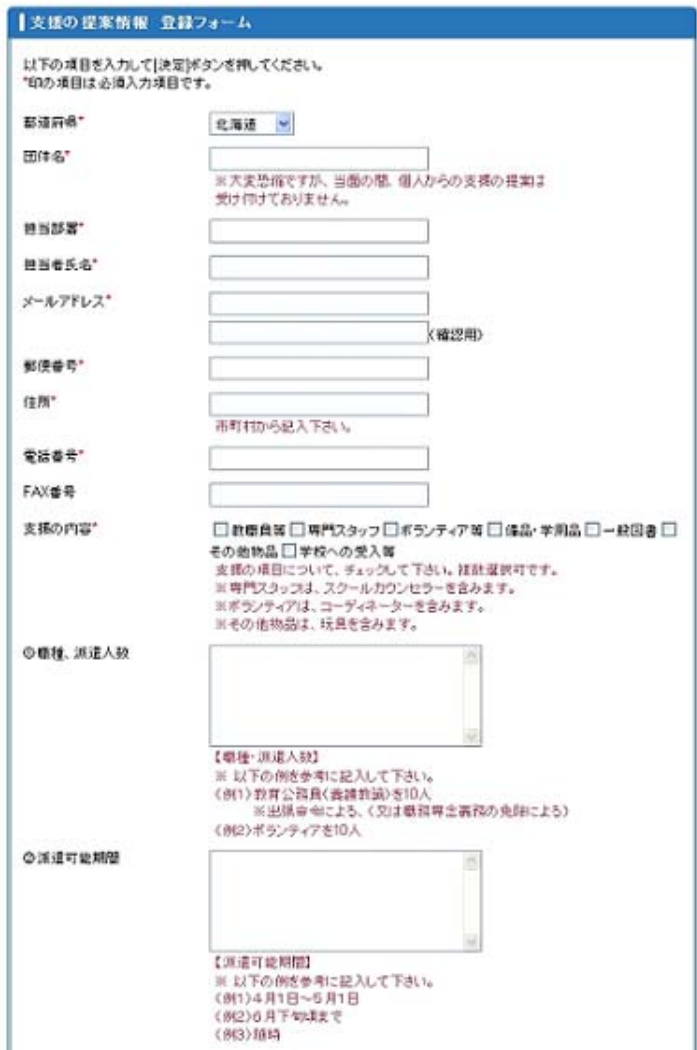

入力上の注意

- 1. ※は必須項目になります。
- 2.「職種、派遣人数」「派遣期間」「業務 内容、資格の有無」「その他の特記事項」 「物品の種類、数量」「物品の必要とな る期間」「物品の輸送方法」「その他学 校への受入等」「メッセージ」について 赤字の補足説明を確認し該当する項目 に具体的に記入して下さい。
- 3.メールアドレスは半角英数、掲載期限、 半角数字にて正しく記入して下さい。
- 4.「個人情報の取り扱いについて」確認 し決定ボタンをクリックしてくださ い。
- 5.確認画面が表示されるので内容を確認 後、再度決定ボタンをクリックしてく ださい。
- 2-4 登録内容は後日、「支援の提案一覧を見る」で確認することが出来ます。 (登録に最大数日かかる場合がありますのでご注意下さい。)

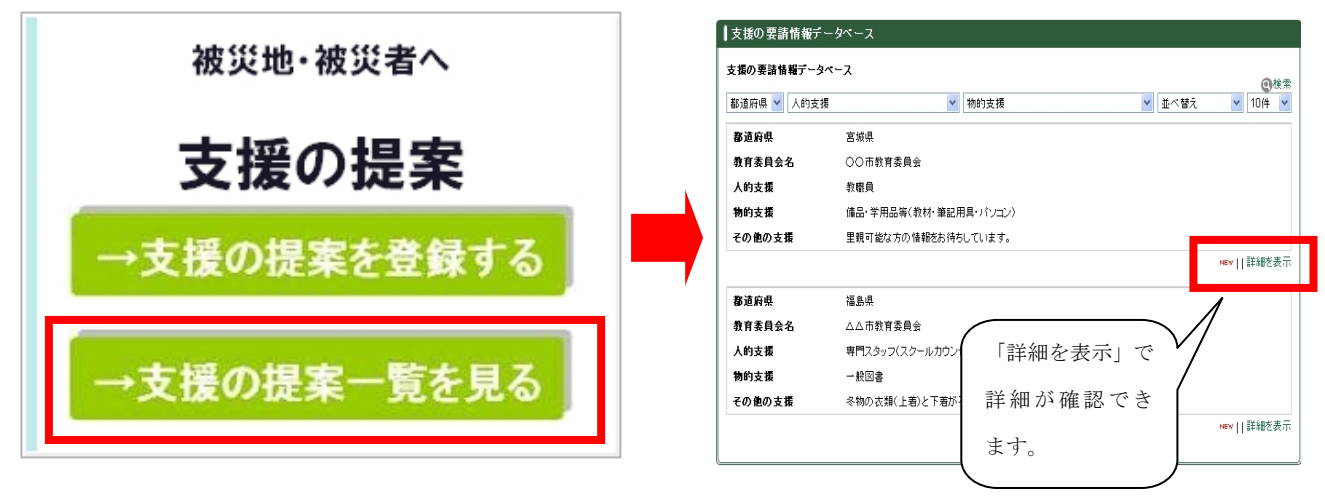